# How to set up payment elections in Workday

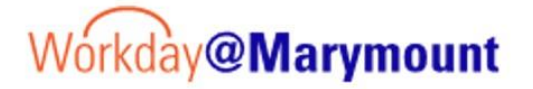

Students should set up payment elections through the Financials Hub in Workday for any refunds they may be owed. Learn how to efficiently set up payment elections in Workday with these straightforward instructions. If you're a student worker, be sure to watch for the additional training steps towards the end of this video.

## 1. Financials Hub

Click on the Financials Hub on the Your Top Apps tile, on the main Workday screen.

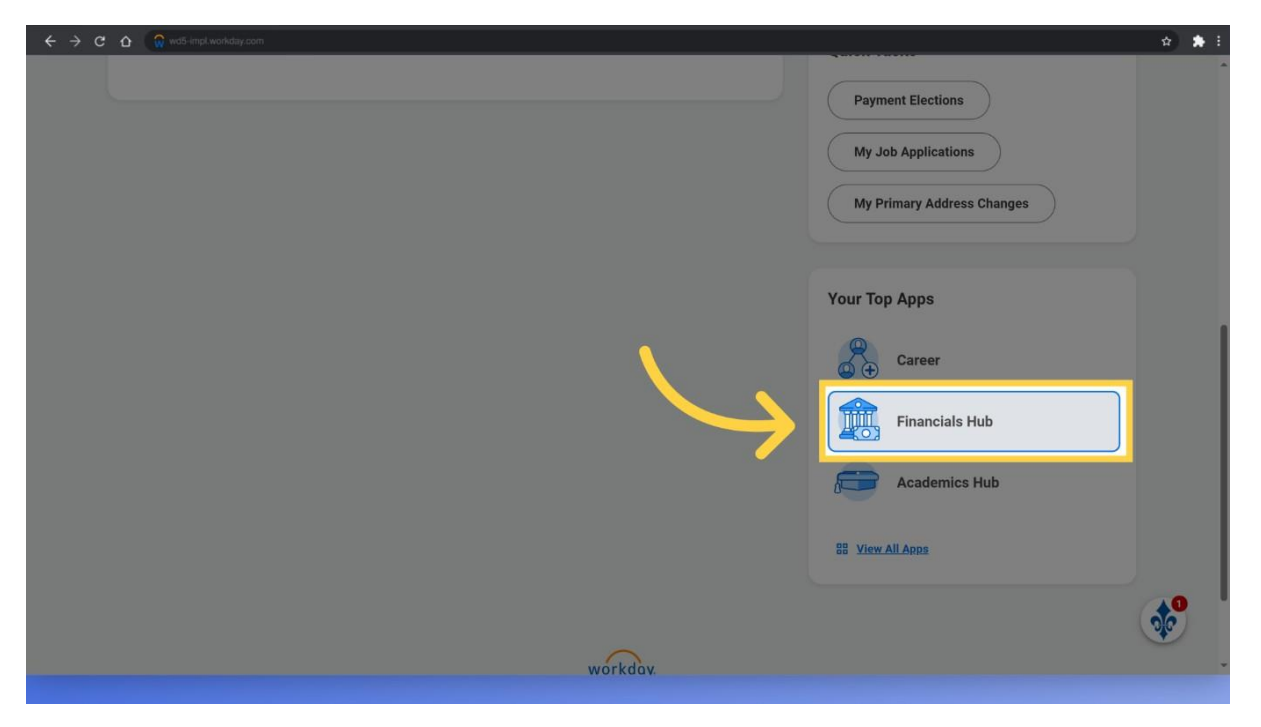

# 2. Payment Elections

Access the Payment Elections feature by clicking on the Suggested Links icon, and then choosing the Payment Elections option from the list provided.

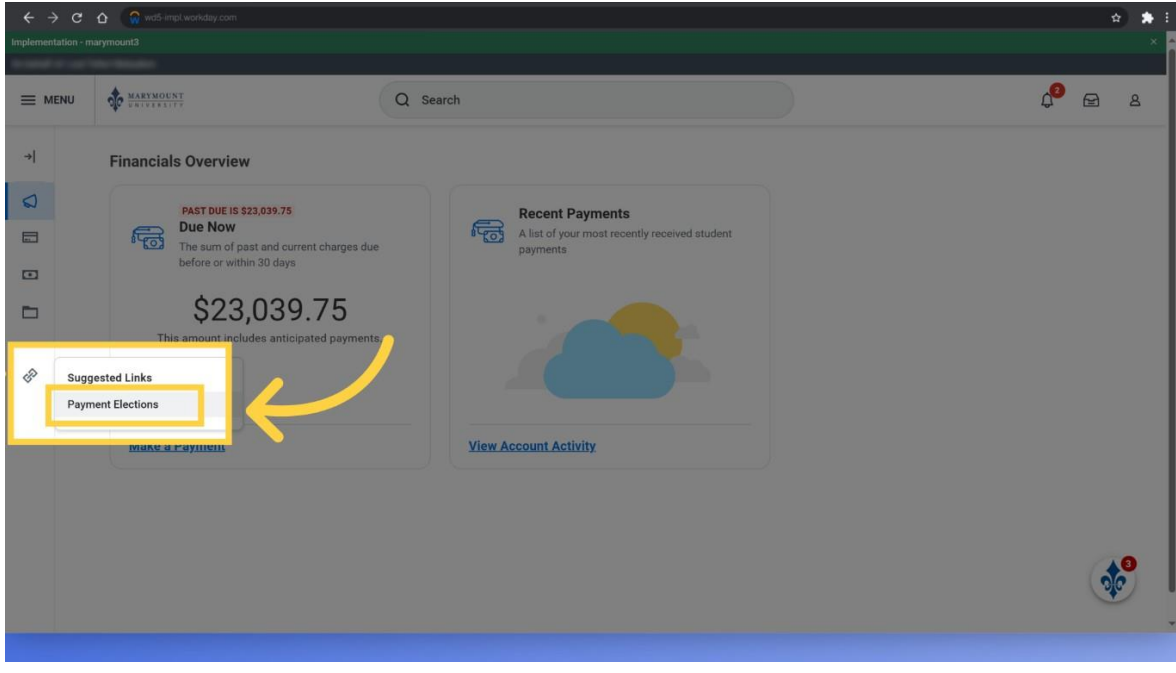

# 3. Add

Initiate the process to add a new payment election by clicking on the add button.

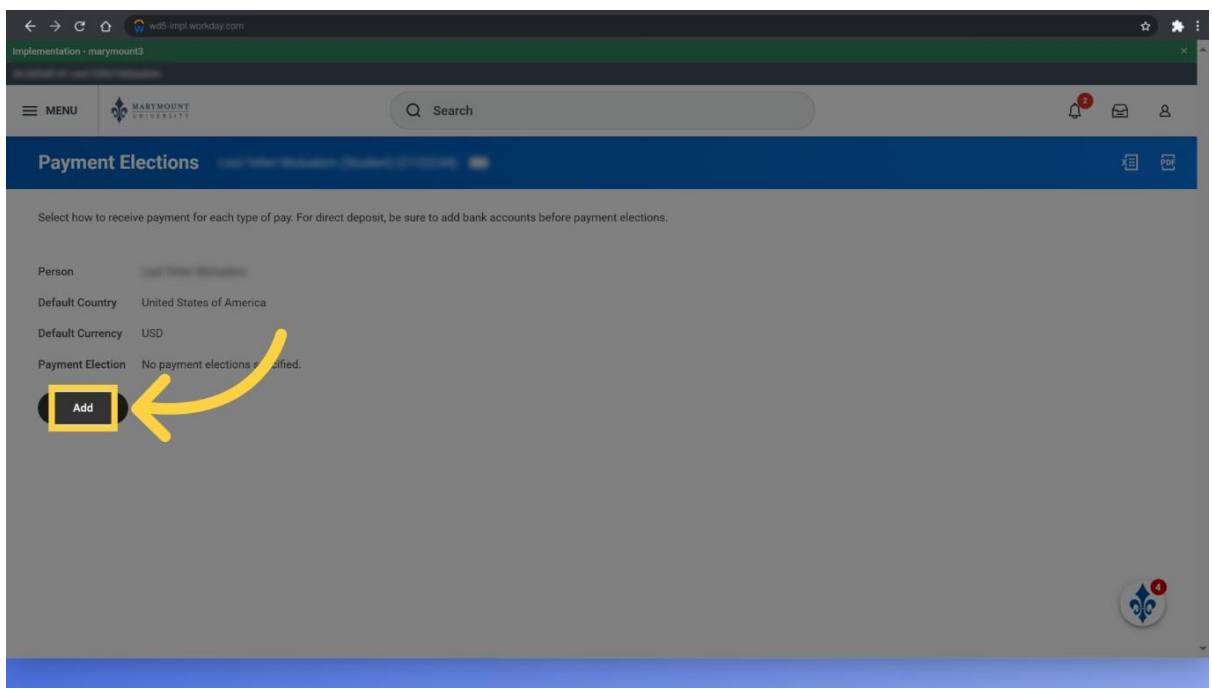

# 4. Bank Information

You will now be asked to enter bank account information. Select the Account type, enter the Routing Transit Number of your bank account, enter your bank account number, and enter the Bank Name. You can also enter an account nickname if desired.

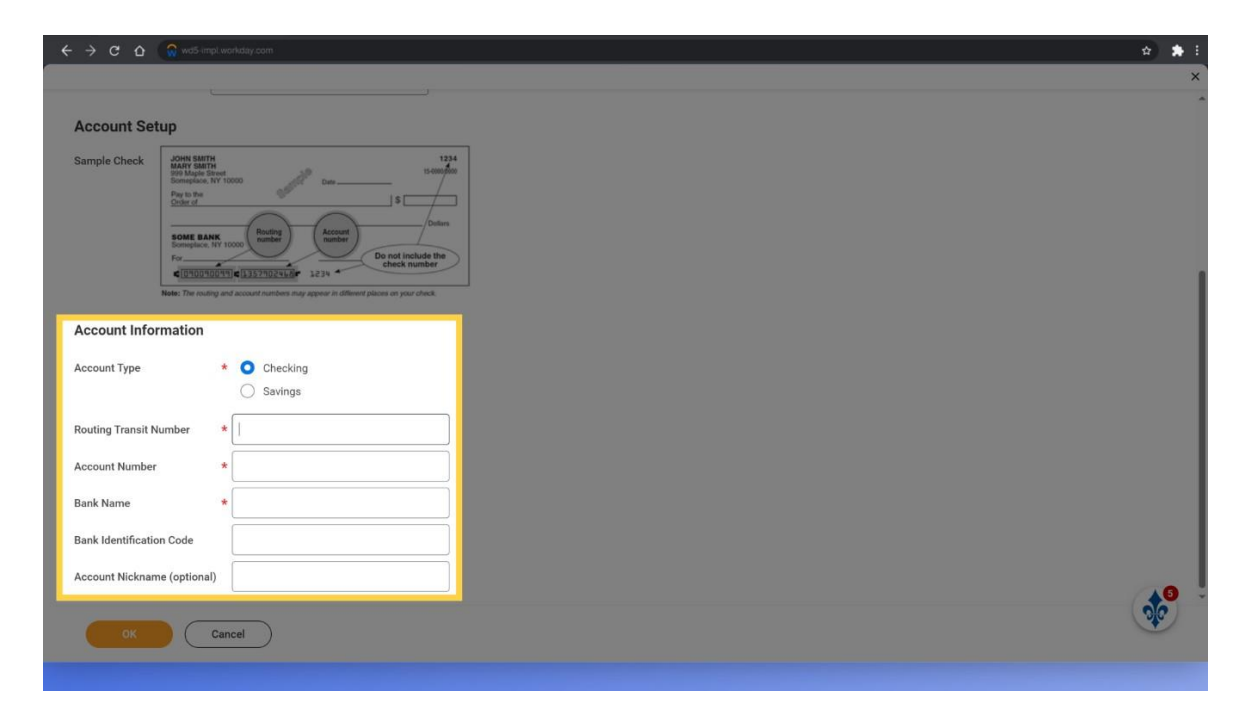

#### 5. Confirm and Save

When your account information has been entered, please review and when ready, click on the ok button to confirm and save your payment election setup.

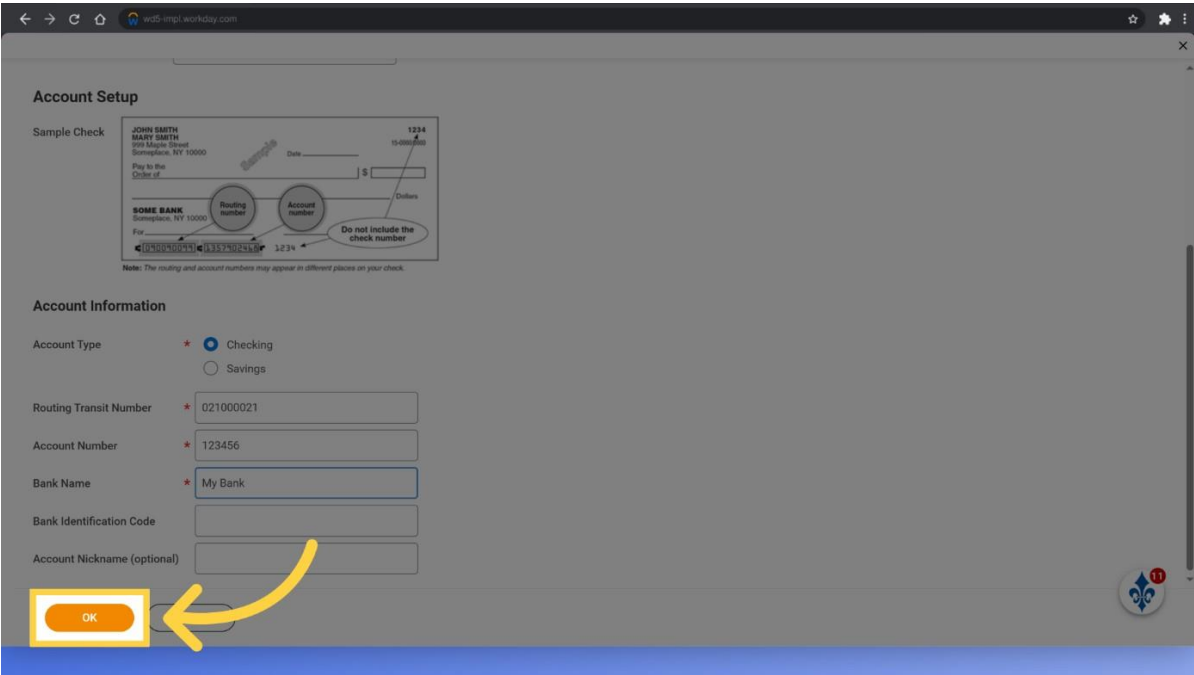

## 6. Student Workers

As a student worker, your steps will be a little different that a new student. When you get to the Payment Elections screen in Workday, scroll down to the very bottom of the payment election screen. You will see the Payment Elections Requiring Setup section in addition to your worker elections. Click the add button to setup the Student Payment Rule.

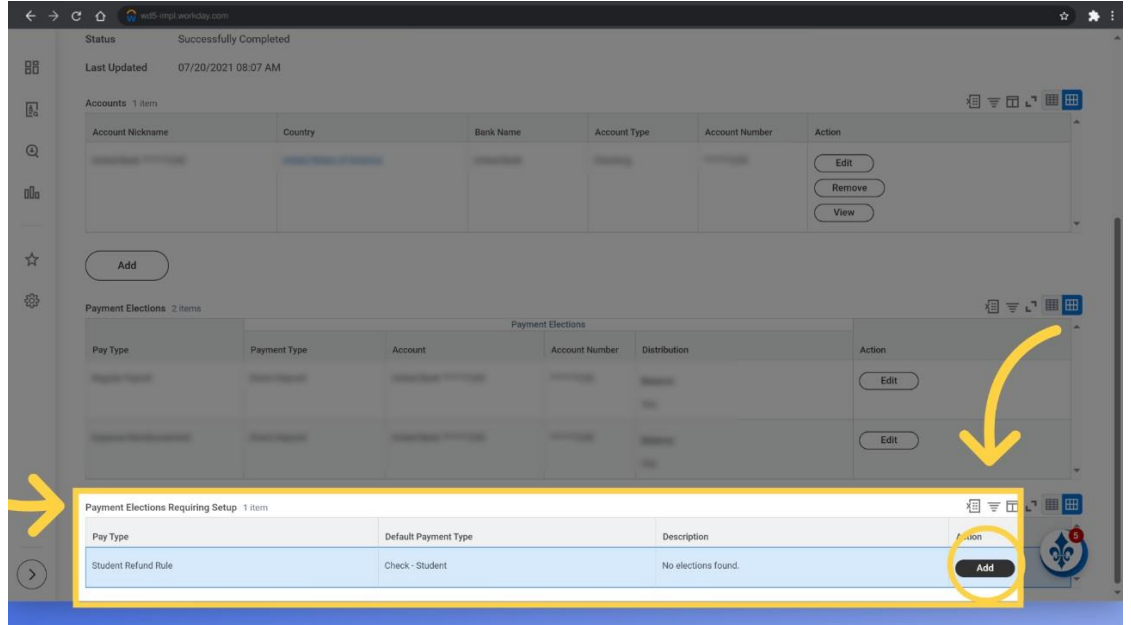

## 7. Save

Select the currency and payment type. Also choose the Account, which may be there already from your student worker direct deposit, or you can add a new account. Finally, choose the BALANCE option. When done, you can click on the OK button to finalize your Student Refund Rule setup.

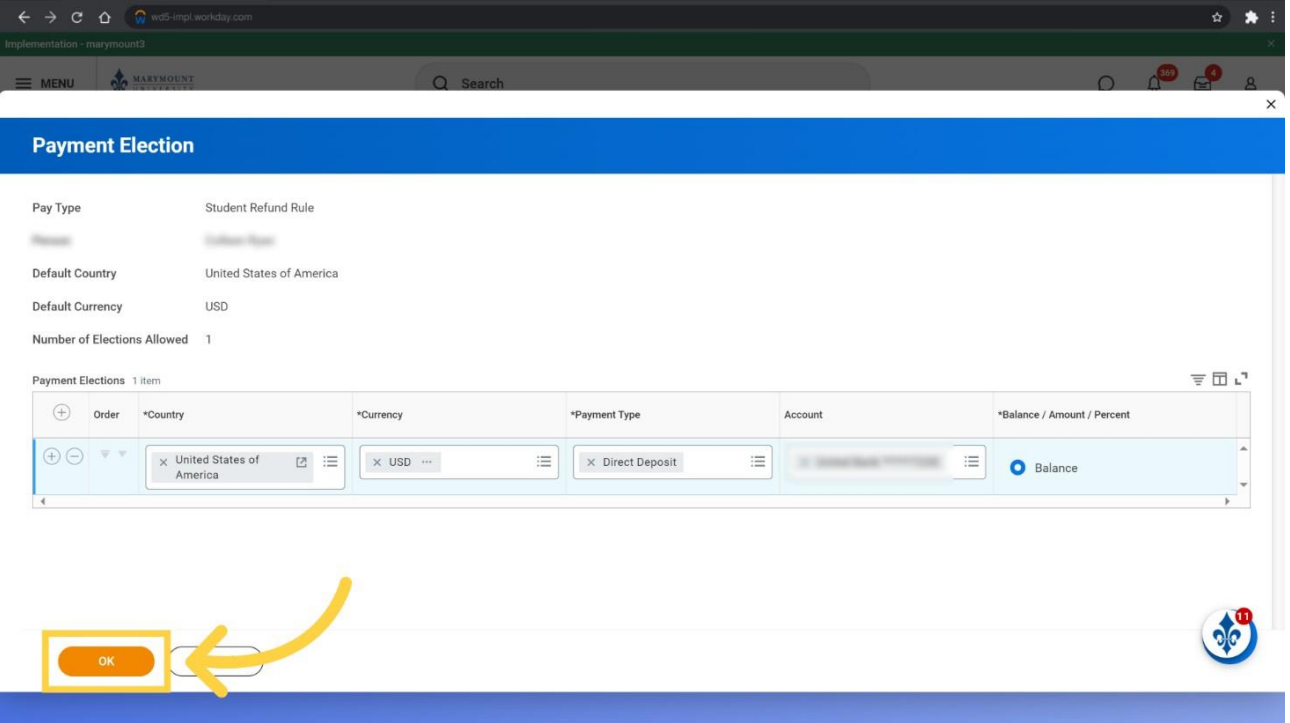

This guide covered the process of setting up payment elections in Workday, including accessing the Financials Hub, adding a new payment election, and inputting payment details like the Routing Transit Number and bank information. Save time and effort by following these simple steps.

## **For additional training materials and videos, please go to:**

#### **https://ebtly.com/B2228AC9**